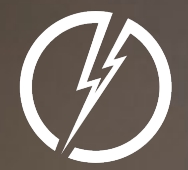

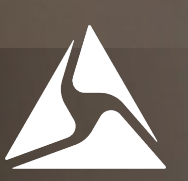

#### USER TRAIN AXON FLEX USER TRAINING

# ATTENTION!

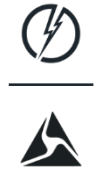

- **1. MAKE SURE YOUR CONTROLER / BATTERY UNIT IS SWITCH TO THE OFF POSITION AND THAT THE RED FLASHING STATUS LIGHT IS OUT PRIOR TO DISCONNECTING THE CABLES FROM EITHER END OF THE CAMERA.**
- **2. THE CONTROLLER / BATTERY IS LIKE A COMPUTER. YOU MUST ALLOW THE UNIT TO SHUT DOWN PROPERLY AND COMPLETELY.**

#### AXON FLEX SYSTEM

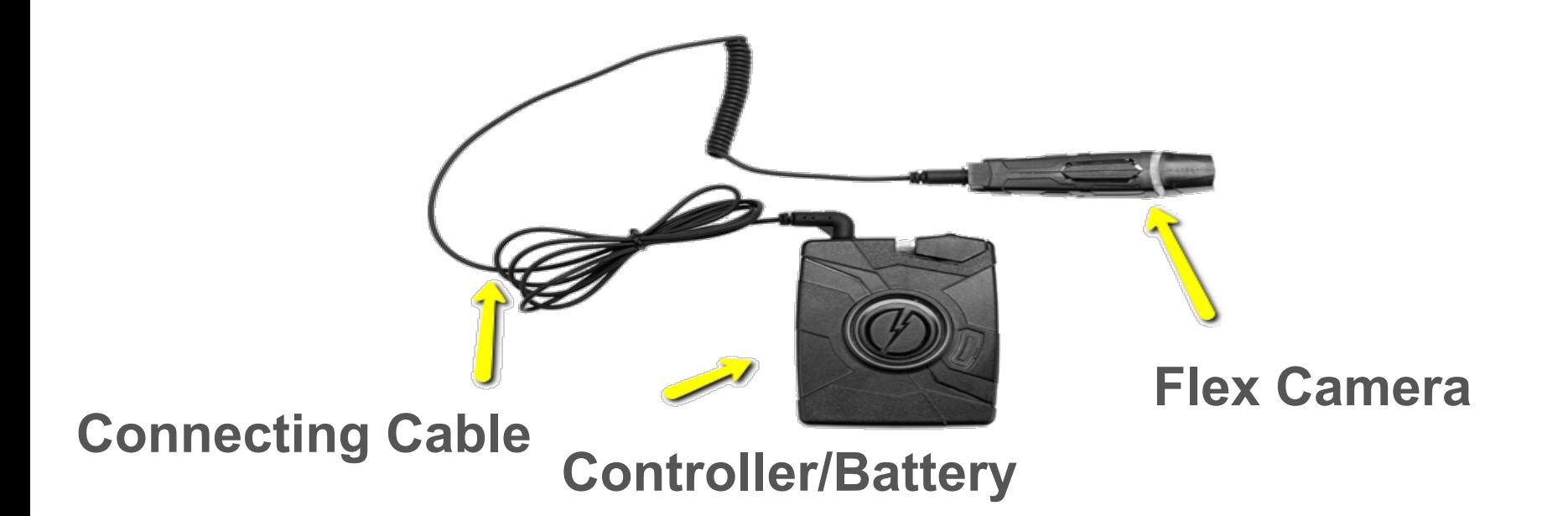

#### AXON FLEX CAMERA • **All videos and metadata (Inputted data) are stored on the camera itself.**

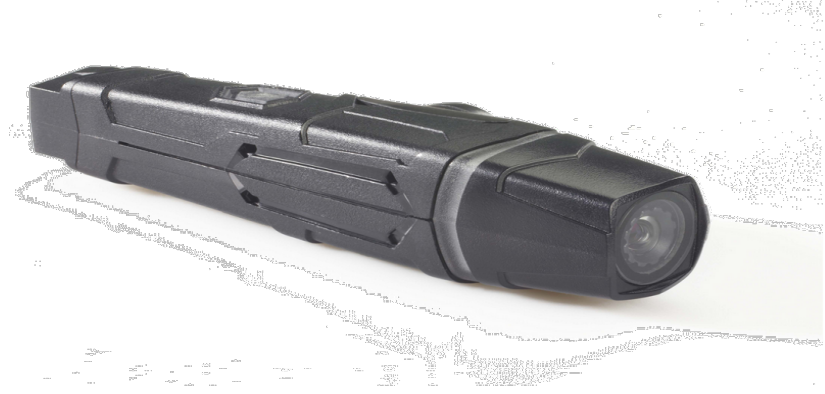

• **The storage amount on flex camera is an 8 GB SD card (9hrs 45 mins of recording time).**

• **The lens has a 75 Degree Field of View. Mimics what the eye would see.**

• **4 volume settings (mute,low,med,high)**

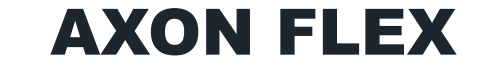

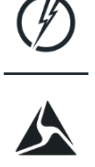

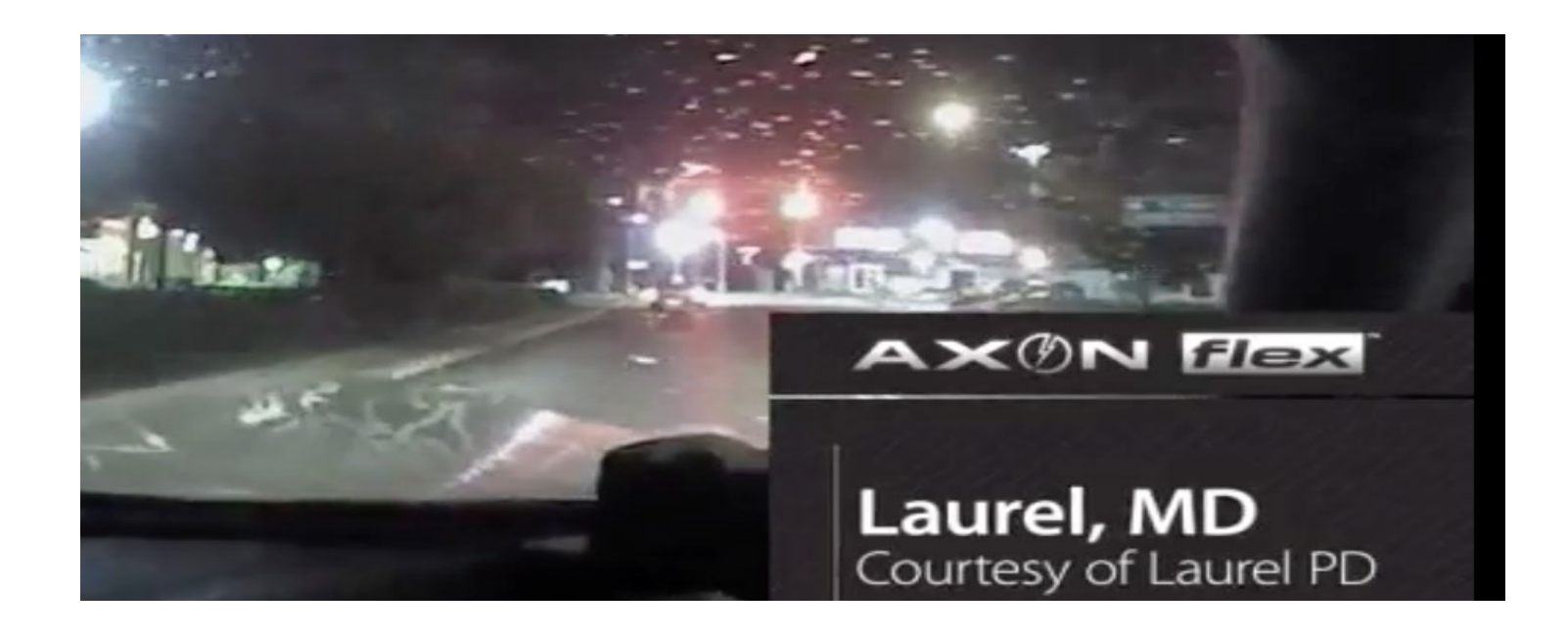

#### AXON FLEX CAMERA

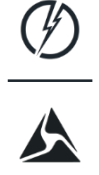

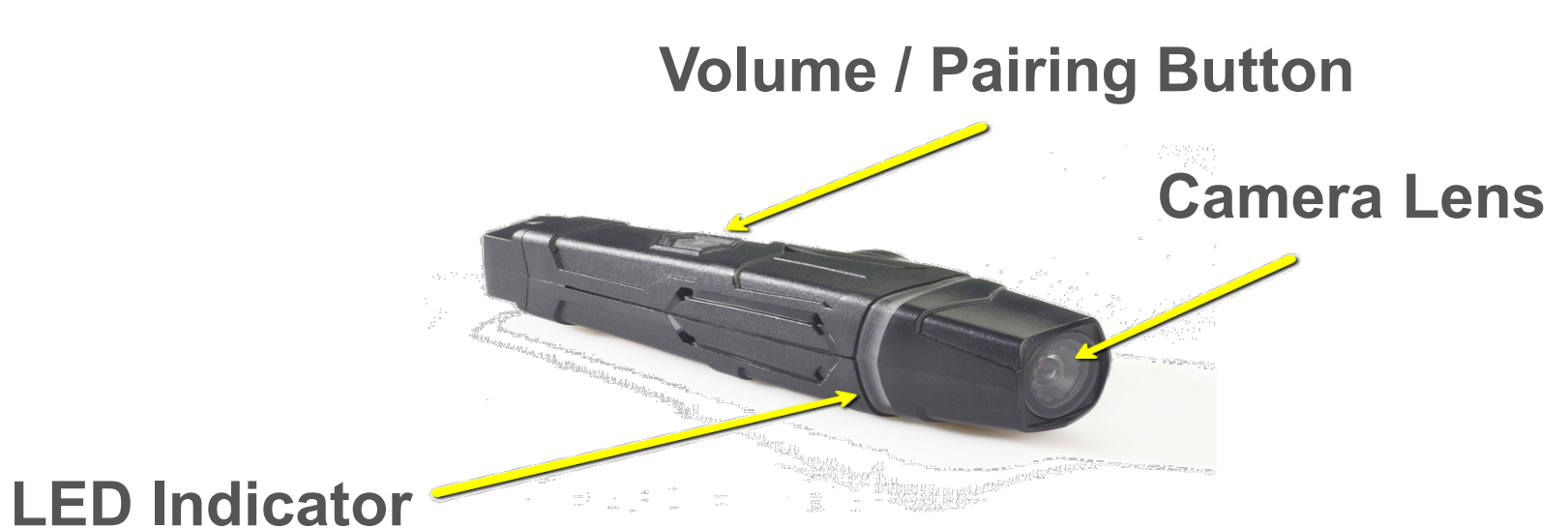

#### AXON CONTROLLER / BATTERY

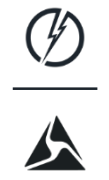

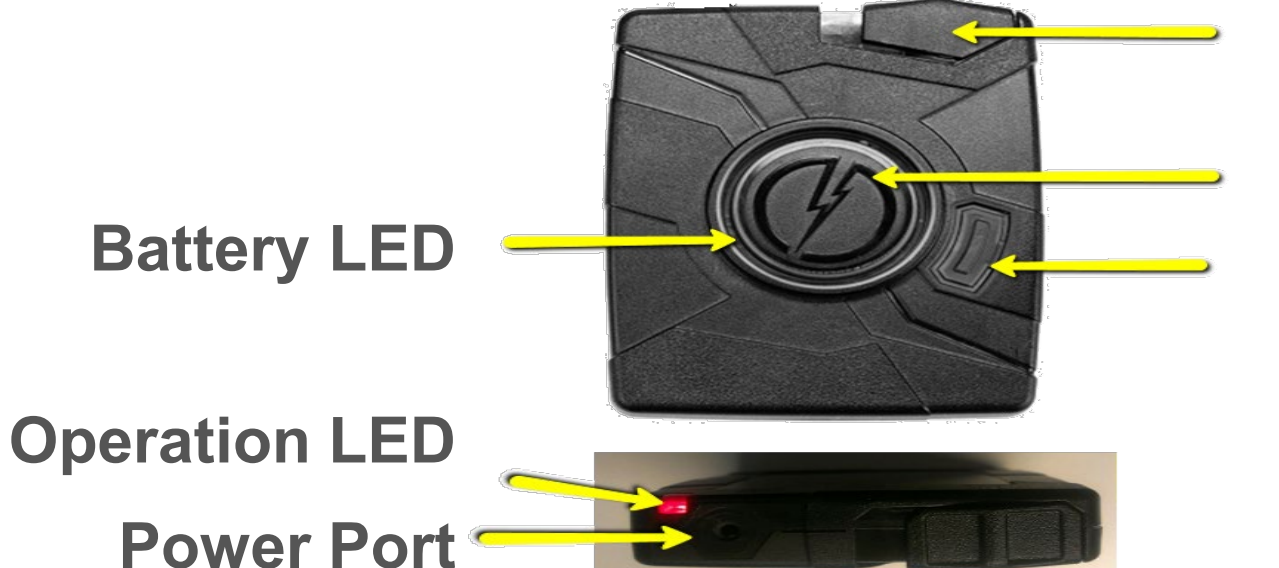

# **Power Switch Event Button Device Status Button**

#### CONTROLLER / BATTERY

٦

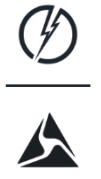

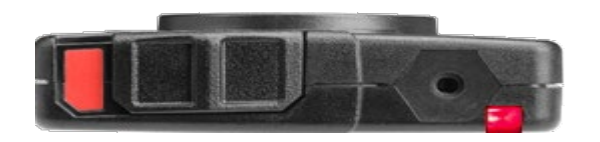

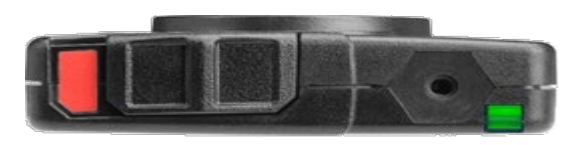

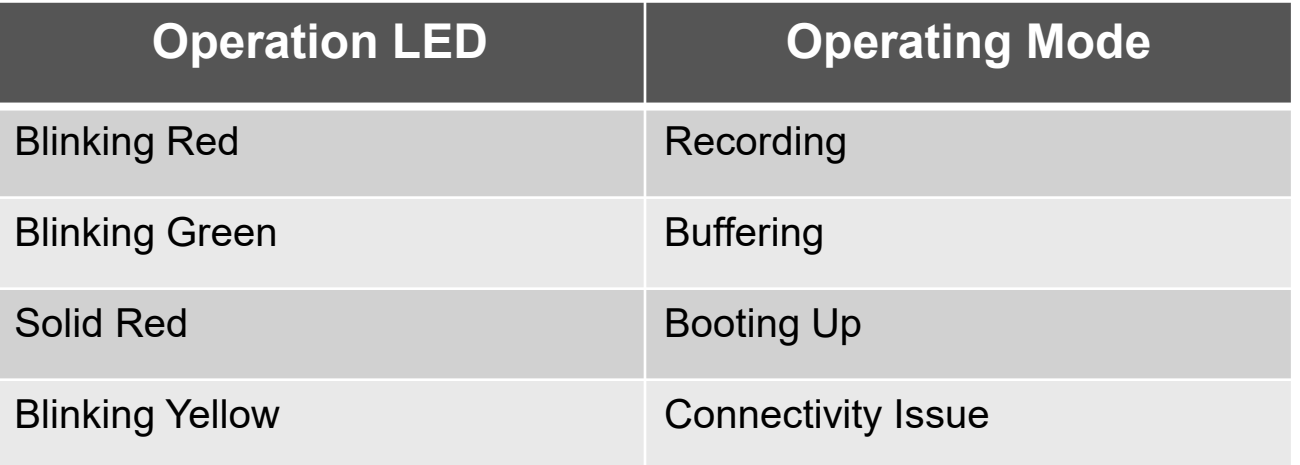

#### CONTROLLER / BATTERY LIFE

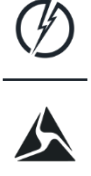

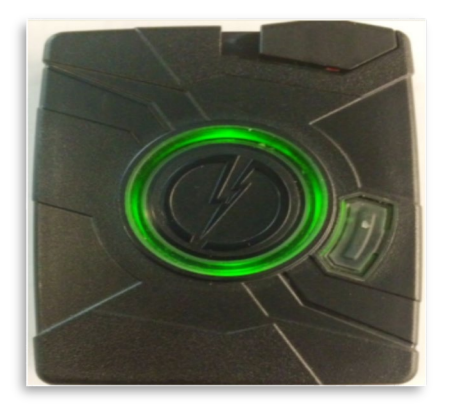

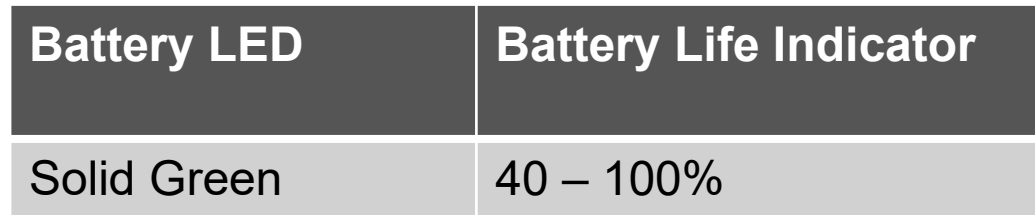

#### CONTROLLER / BATTERY LIFE

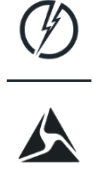

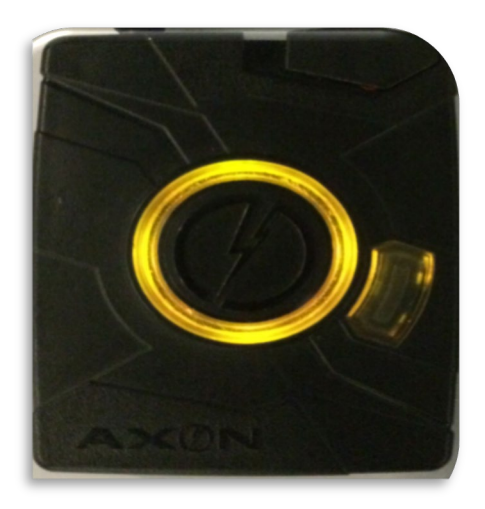

 $\mathbb{R}^n$ 

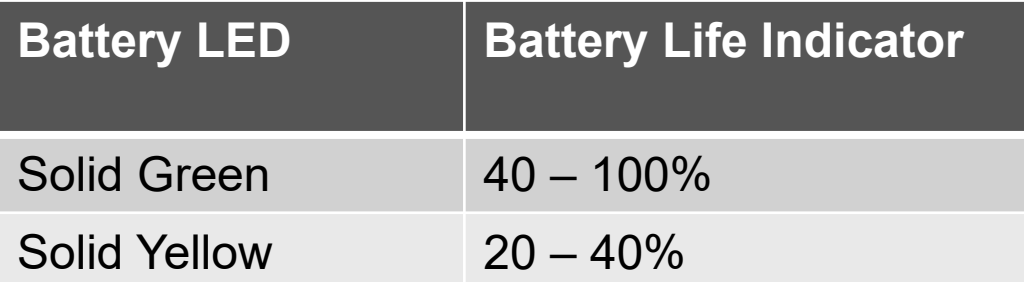

#### CONTROLLER / BATTERY LIFE

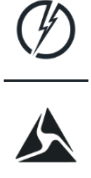

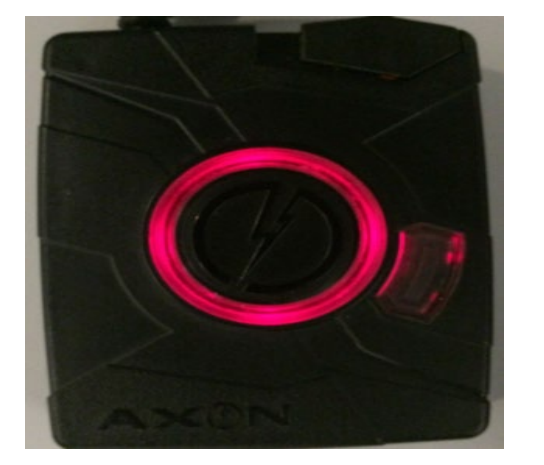

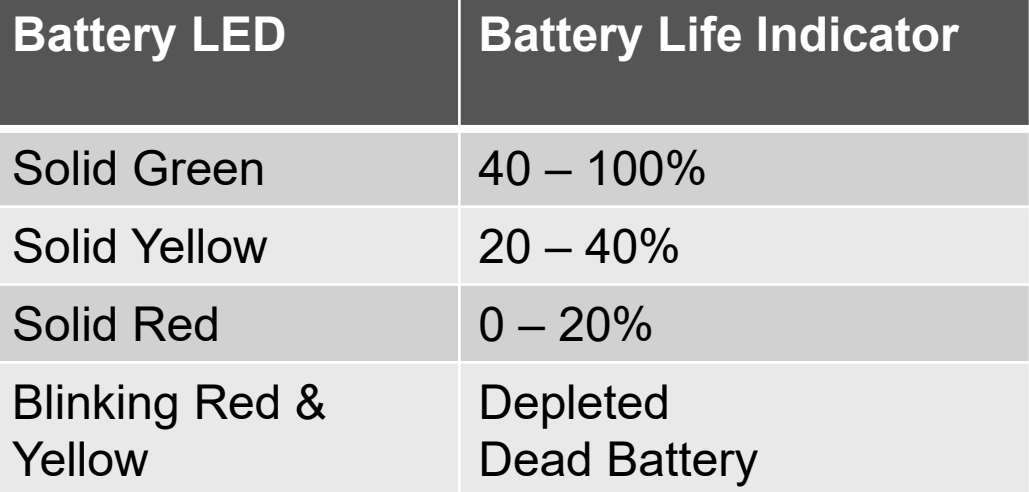

## CONTROLLER / BATTERY

- **AXON Flex Camera itself contains all videos and data.**
- **The Controller / Battery is only the power source and control module for the AXON Flex system.**
- **Designed to provide 12+ hours of buffering when fully charged.**
- **Videos are started and stopped from the Controller / Battery.**

#### MOUNTING OPTIONS

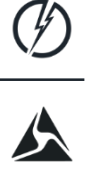

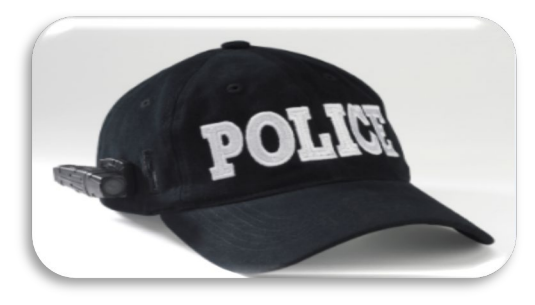

# **Hat Mount**

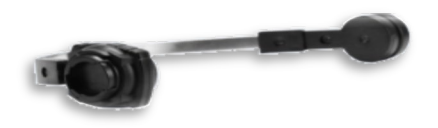

## **Collar Mount**

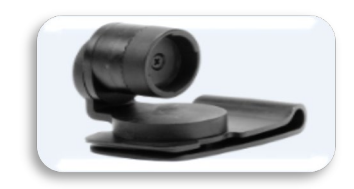

#### **Epaulette Mount**

#### RECORDING VIDEOS

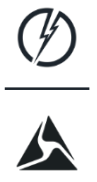

To start recording video, double tap the **Event Button**. 2 audible beep alerts

To stop recording, Press and hold the **Event Button**. 1 long tone audible beep alert

## RECORDING FEATURES

- **THE CONTROLLER IS CONSTANTLY RUNNING IN A BUFFERING STATE, JUST NOT RECORDING. (BLINKING GREEN LIGHT ON CONTROLLER)**
- **ONCE THE EVENT BUTTON IS PUSHED TWICE IN RAPID SUCCESSION THE CAMERA RECORD FEATURE WILL ACTIVATE AND WILL BEGIN RECORDING. THE SESSION WILL ROLL BACK 30 SECONDS PRIOR TO THE ACTIVATION, MINUS SOUND.**
- **ALL RECORDINGS ARE BROKEN INTO 30 MINUTE BLOCKS. A 62 MINUTE RECORDING WILL SHOW AFTER UPLOAD AS 3 SEPARATE FILES.**

**(1) 30 MINUTE FILE + (1) 30 MINUTE FILE + (1) 2 MINUTE FILE = 62 MINUTES**

**THIS HAPPENS FOR DATA TRANSFER ONLY DUE TO FILE SIZE/CAPACITY.**

**EVERY TWO MINUTES OF RECORDING YOU WILL HEAR AN AUDIBLE TONE TO REMIND YOU THAT YOU ARE RECORDING.**

#### RECORDING FEATURES CONTINUED

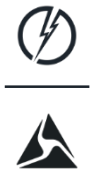

**THE RECORDER DOES NOT HAVE A PAUSE FEATURE. IF YOU STOP THE VIDEO YOU WILL HAVE TO START ANOTHER RECORDING FILE. THEN GROUP EDIT THEM IN SYNC.**

#### DOCKING THE CAMERA

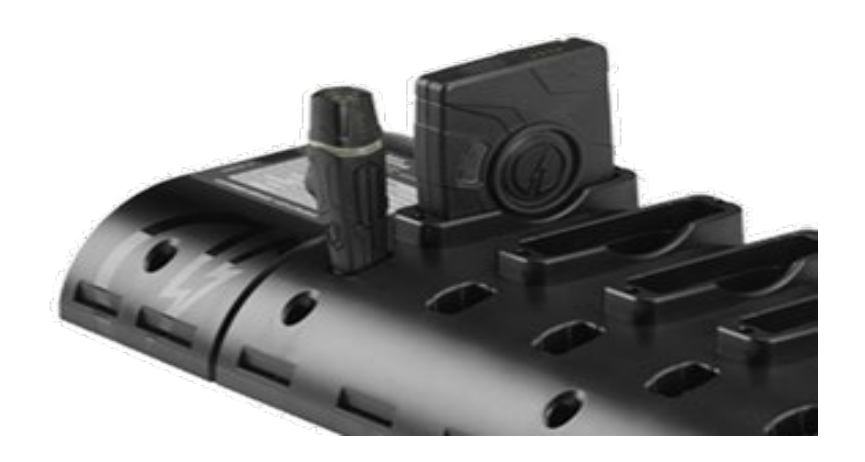

- **Prior to unplugging the camera, ensure everything is shut off.**
- **When docking a camera, ensure the lens is facing up.**
- **Ensure no magnets are attached to the camera**

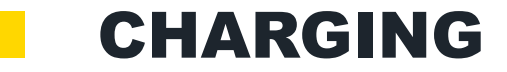

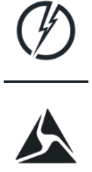

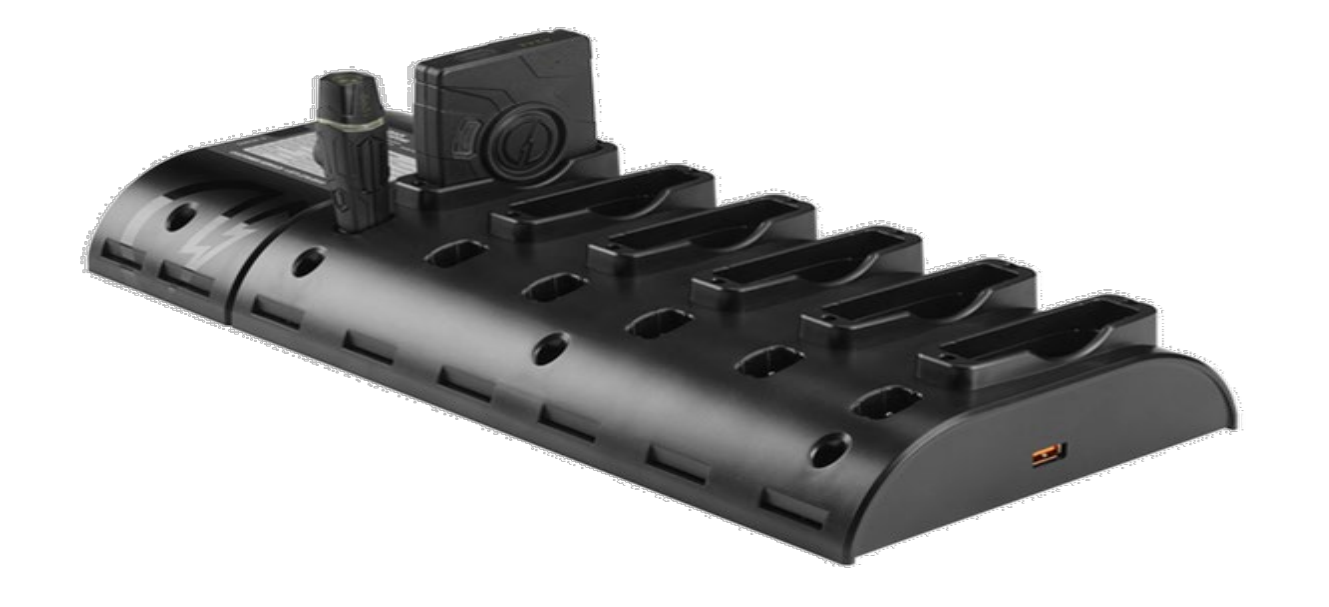

#### DOCKING THE CAMERA

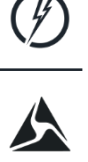

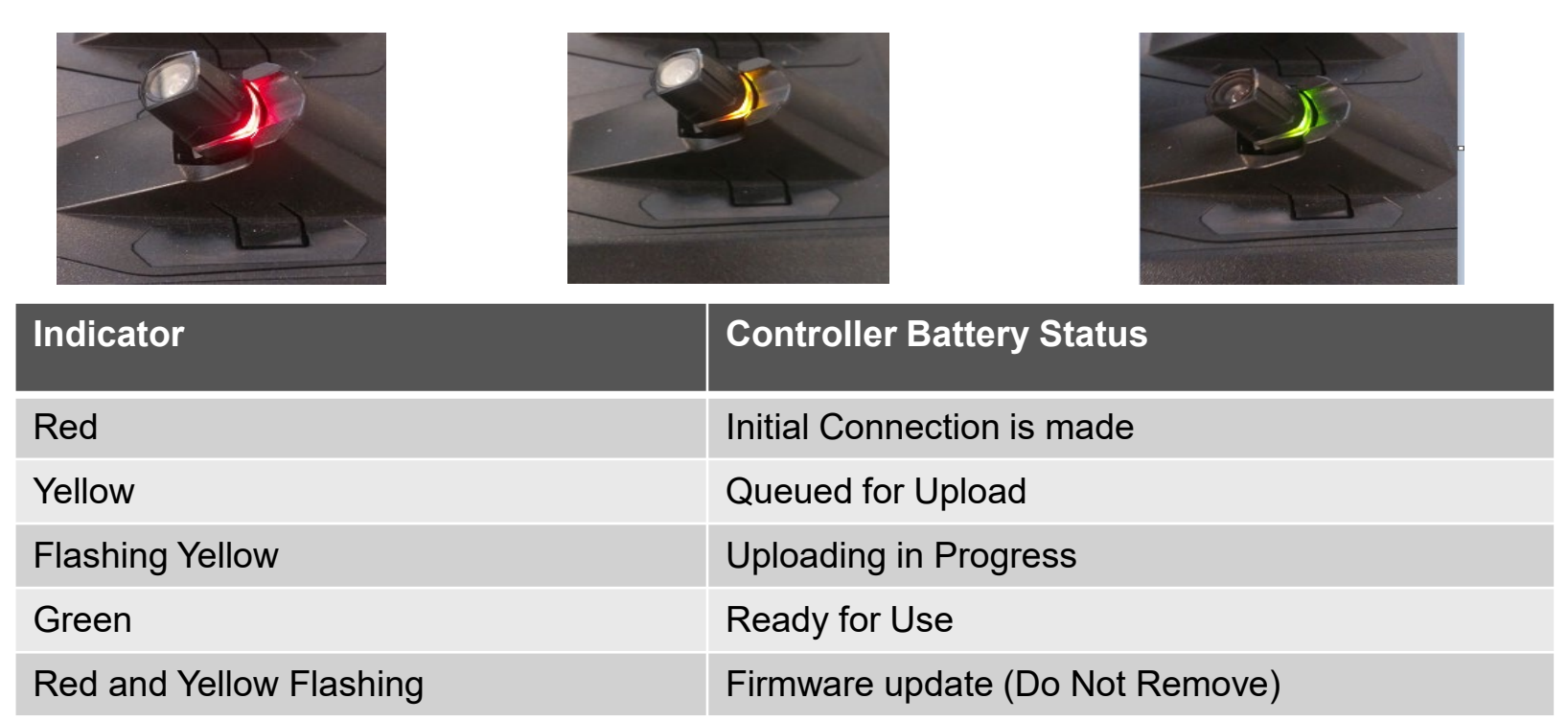

## WHEN CAN YOU REMOVE YOUR CAMERA?

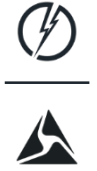

•**THE CAMERA CAN REMOVED FROM THE DOCKING STATION ANYTIME, EXCEPT WHEN A FIRMWARE UPDATE IS BEING CONDUCTED (FLASHING RED &YELLOW)**

•**IF YOU REMOVE THE CAMERA WHEN THE YELLOW LIGHT IS FLASHING YOU WILL INTERUP THE UPLOADING OF DATA AND THE DATA WILL BE RETAINED ON THE CAMERA. THERE ARE NO PARTIAL UPLOADS TO GAIN EXTRA STORAGE.** 

#### CAMERAS ARE USER SPECIFIC

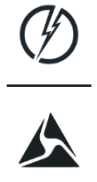

• **EVERY CAMERA IS UNIQUE TO THE USER**

•**IF YOU USE SOMEONE ELSES CAMERA DURING A SHIFT THE DATA WILL UPLOAD TO THE ISSUED PERSONS FILE.** 

•**IF YOU HAVE A B/O CAMERA CONTACT A SUPERVISOR WHO WILL REISSUE YOU A LOANER CAMERA.** 

•**THE CONTOLLER/BATTERY PACK IS NOT OWNER SPECIFIC BUT DO NOT ROTATE OUT A UNIT WITHOUT SUPERVISOR NOTIFICATION.** 

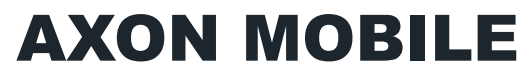

#### Pairing with a Smart Device

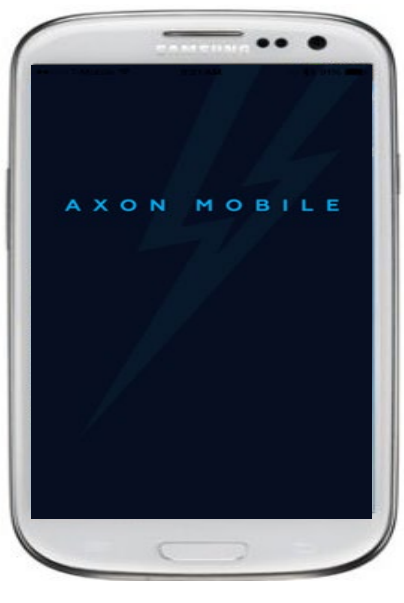

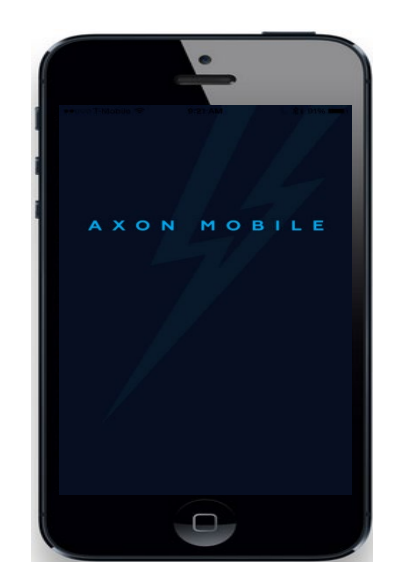

 $\blacktriangle$ 

**Android Apple iPhone** 

## AXON MOBILE

Pairing with a Smart Device

## **Provides the following capabilities:**

- Live Preview of camera (Aids in orientation of Camera)
- Complete list of all evidence (Recorded video's)
- Metadata (Officer inputted data, title, dr, inc. etc)
- Camera Details (Assignment, battery life etc.)
- Acts as a monitor only! The Camera is the computer, the phone is just a monitor.
- Much easier and less time consuming to keep you within policy for categorizing videos prior to docking.

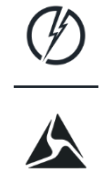

#### LIVE PREVIEW – AXON MOBILE

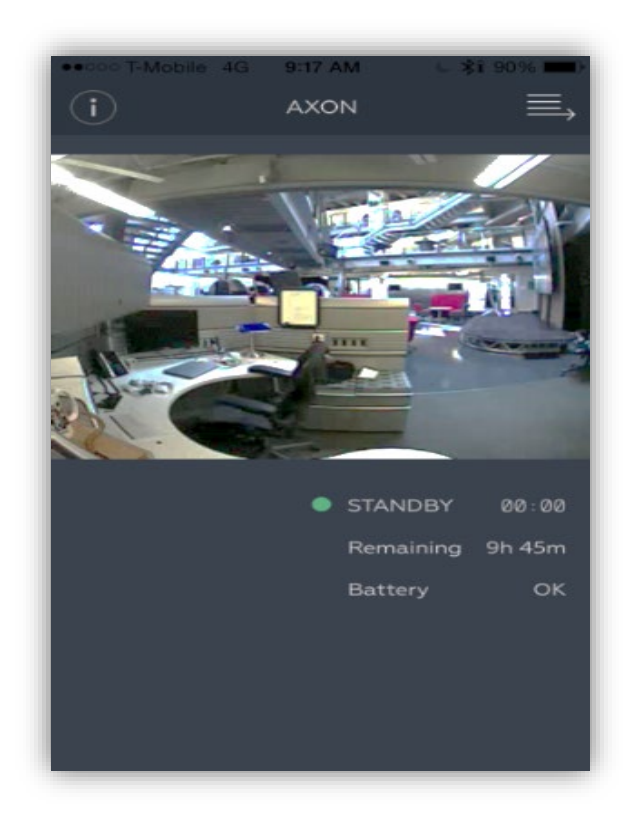

- **Live Preview will allow you to view Bluetooth streaming directly from the camera.**
- **There is only a 5 frame per second streaming bandwidth on Bluetooth.**
- **Will aid in correct field of view for fitting.**

#### EVIDENCE LIST – AXON MOBILE

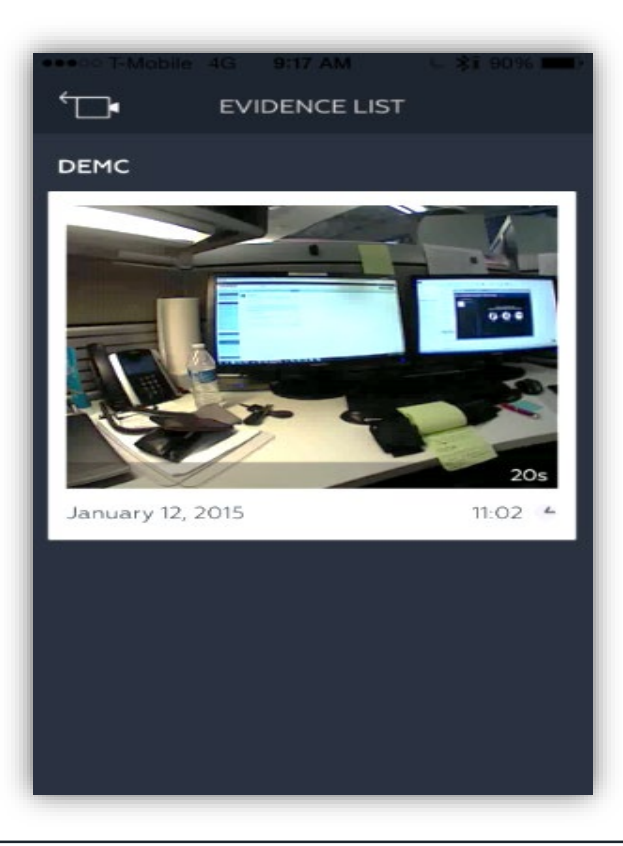

- **To view recorded evidence, select the Evidence List tab.** 
	- **To preview a specific video, press select one video.**

#### METADATA – AXON MOBILE

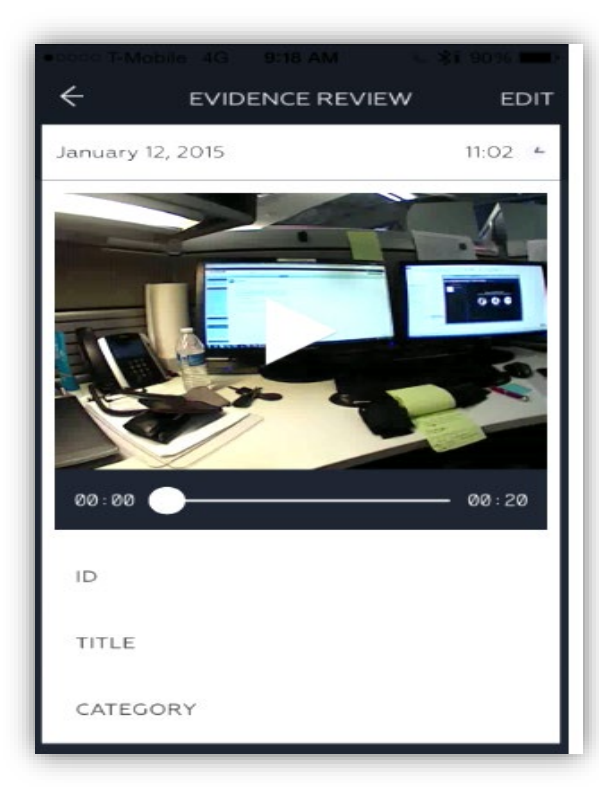

- **To insert Metadata, select the video the data needs to be added.**
- **Once selected, there will be options in which the Title, ID, and Category can be changed.**

#### CAMERA DETAILS – AXON MOBILE

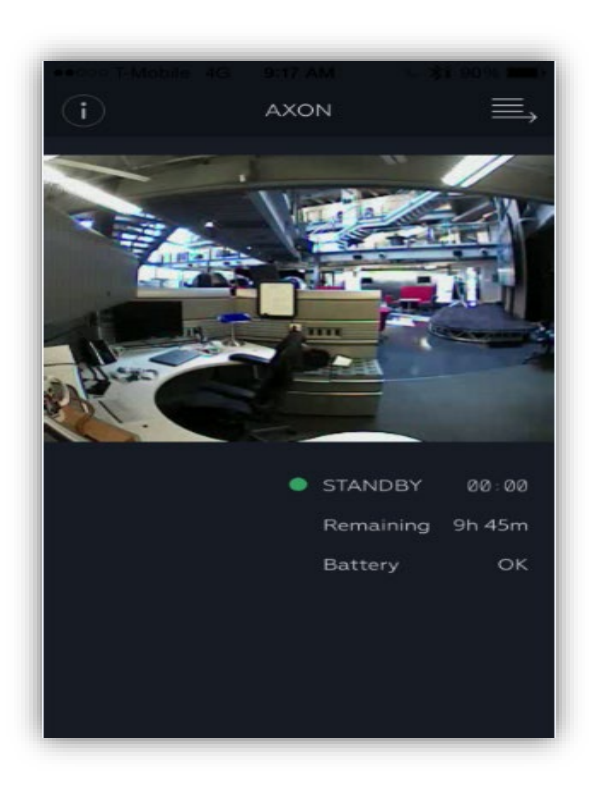

#### **The Camera Details tab will describe:**

- Make
- Hardware version
- Video capacity
- Battery level

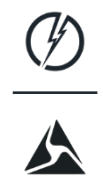

#### EVIDENCE SYNC

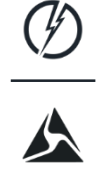

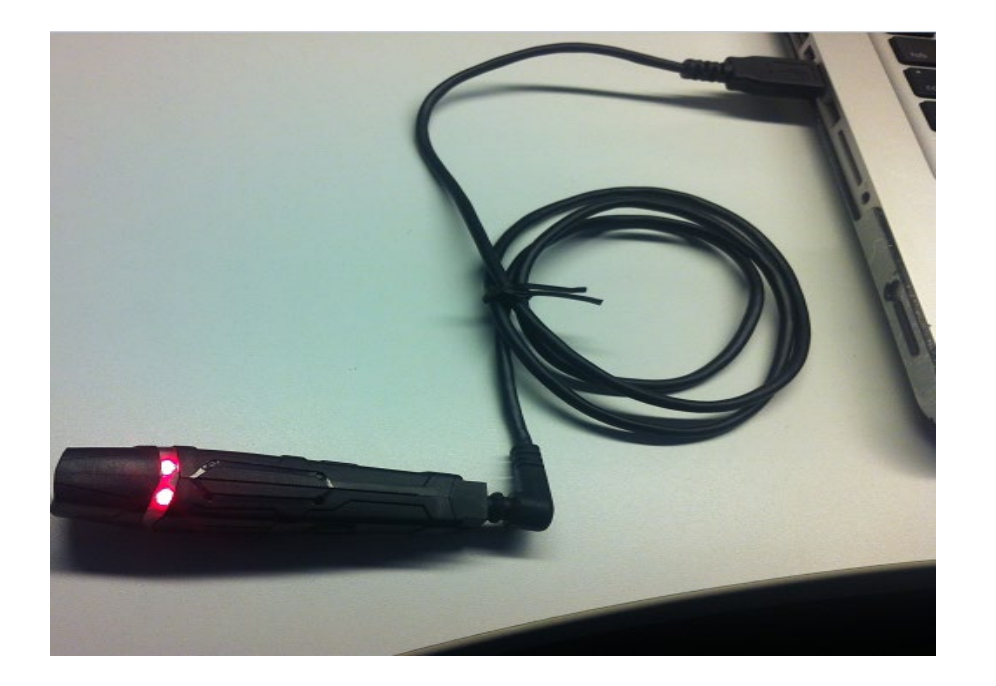

- **Connect the charging cable into the back of the camera**
- **Connect the USB end into the USB port of your computer.**

#### EVIDENCE SYNC

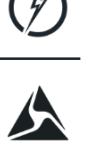

#### **EVIDENCE Sync software, allows you to upload all evidence using your computer to EVIDENCE.com.**

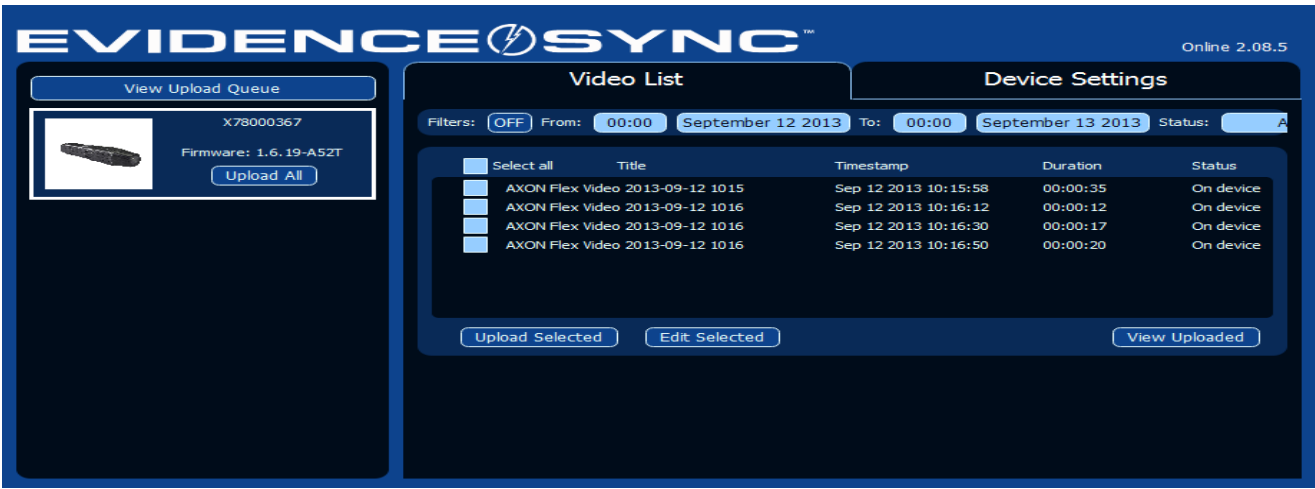

#### EVIDENCE SYNC

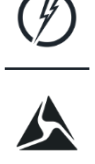

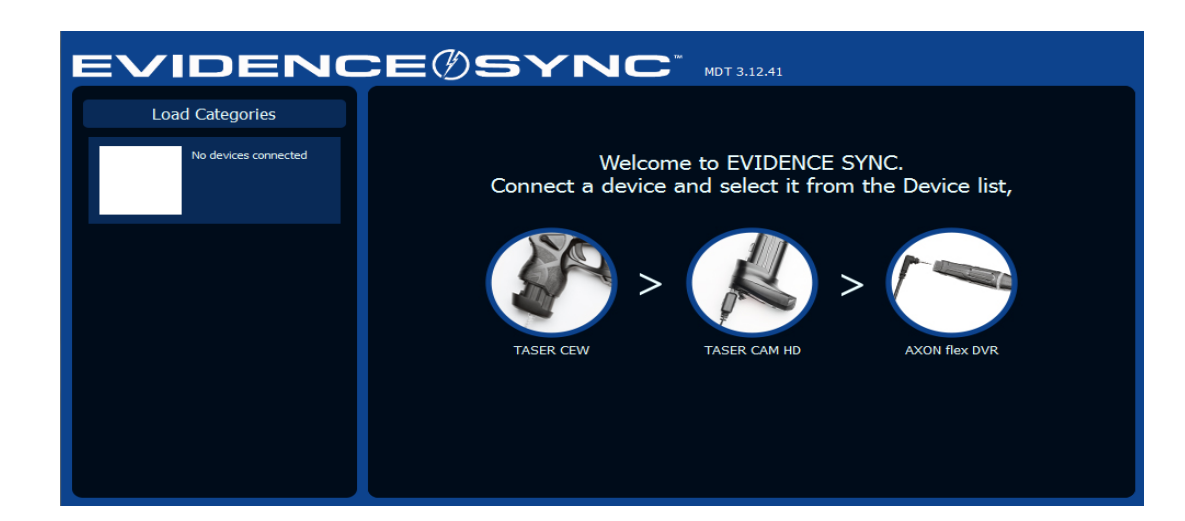

- **Start EVIDENCE Sync software**
- **Make sure it is MDT Mode**

#### REVIEWING VIDEOS - EVIDENCE SYNC

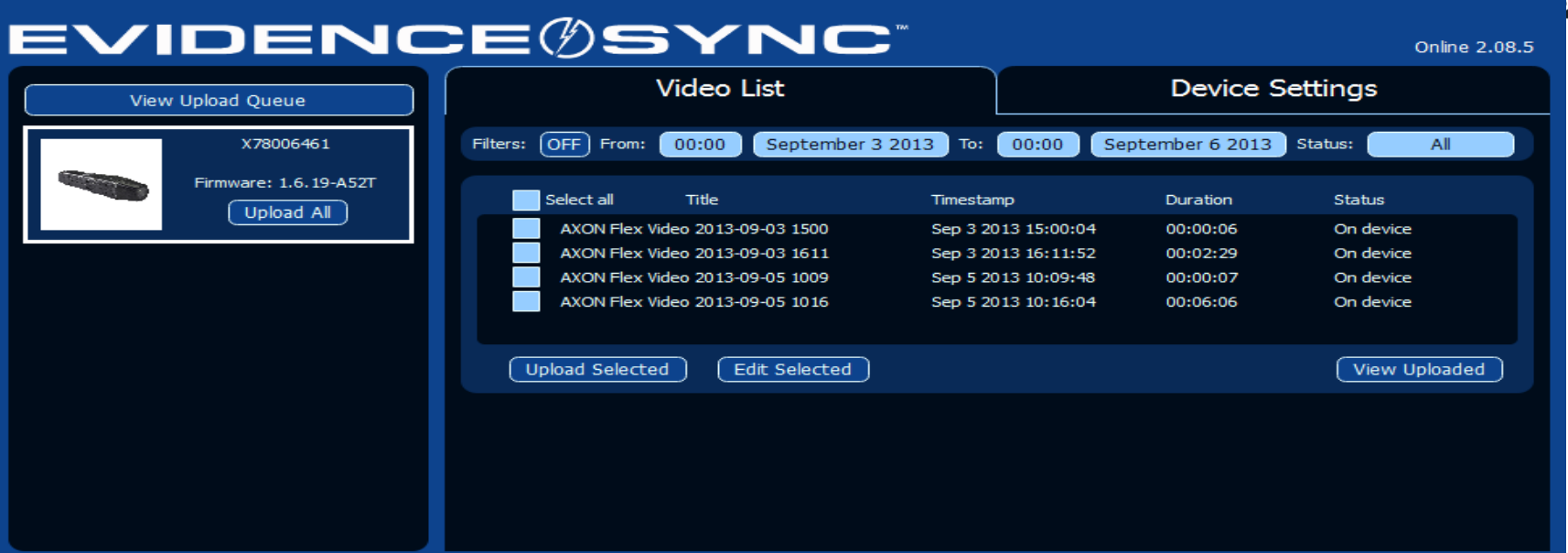

#### **After update, the home page will be visible. From here, the Video List and Device Settings will be visible.**

#### PLAYBACK VIDEOS – EVIDENCE SYNC

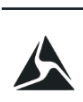

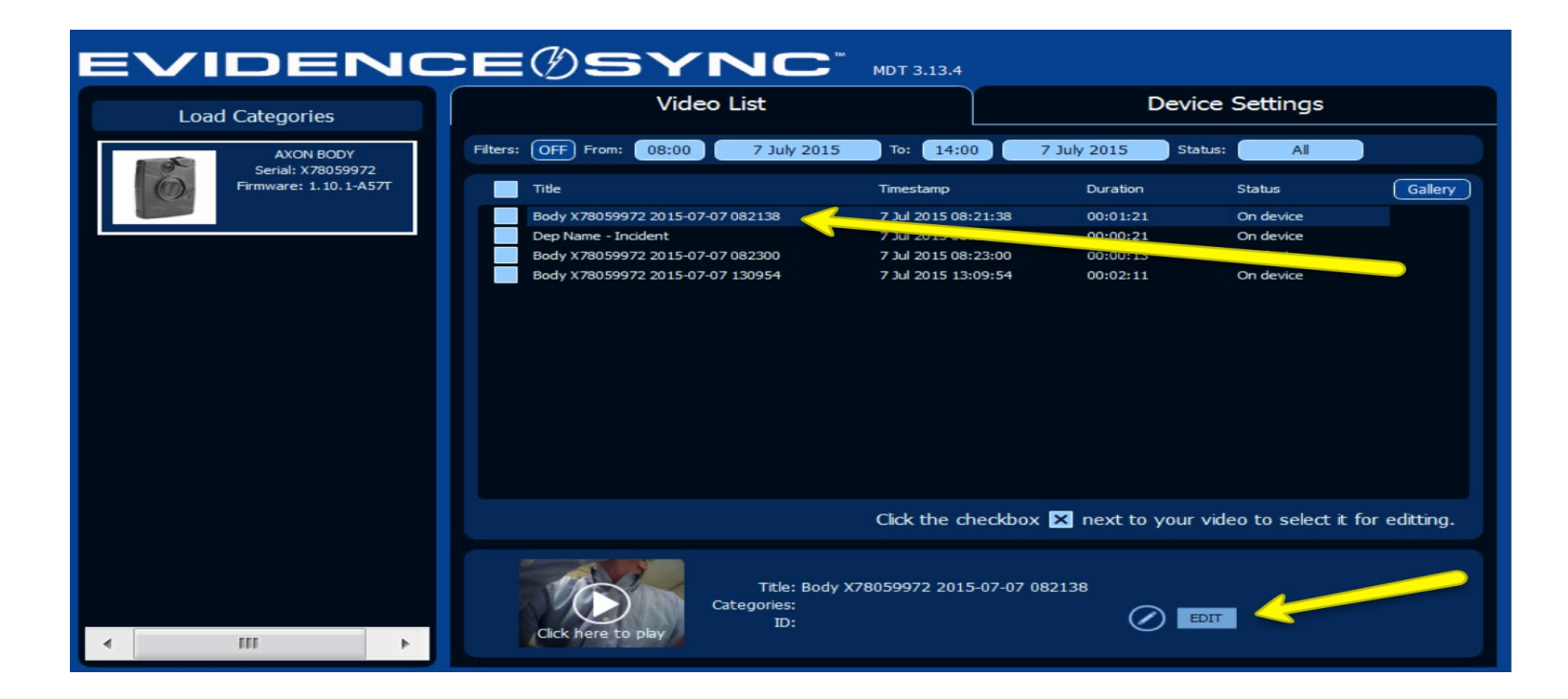

#### PLAYBACK VIDEOS – EVIDENCE SYNC

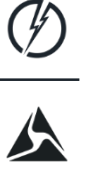

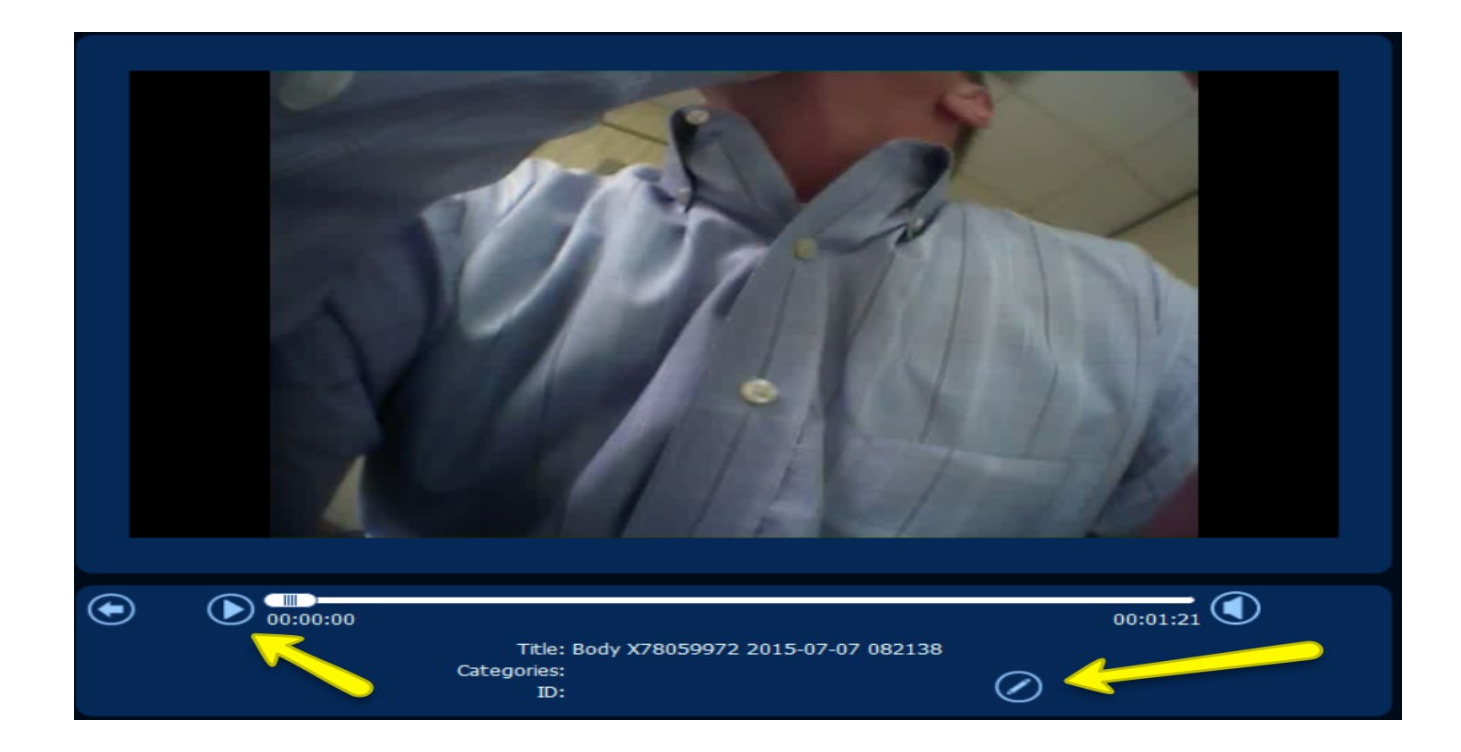

#### PLAYBACK VIDEOS – EVIDENCE SYNC

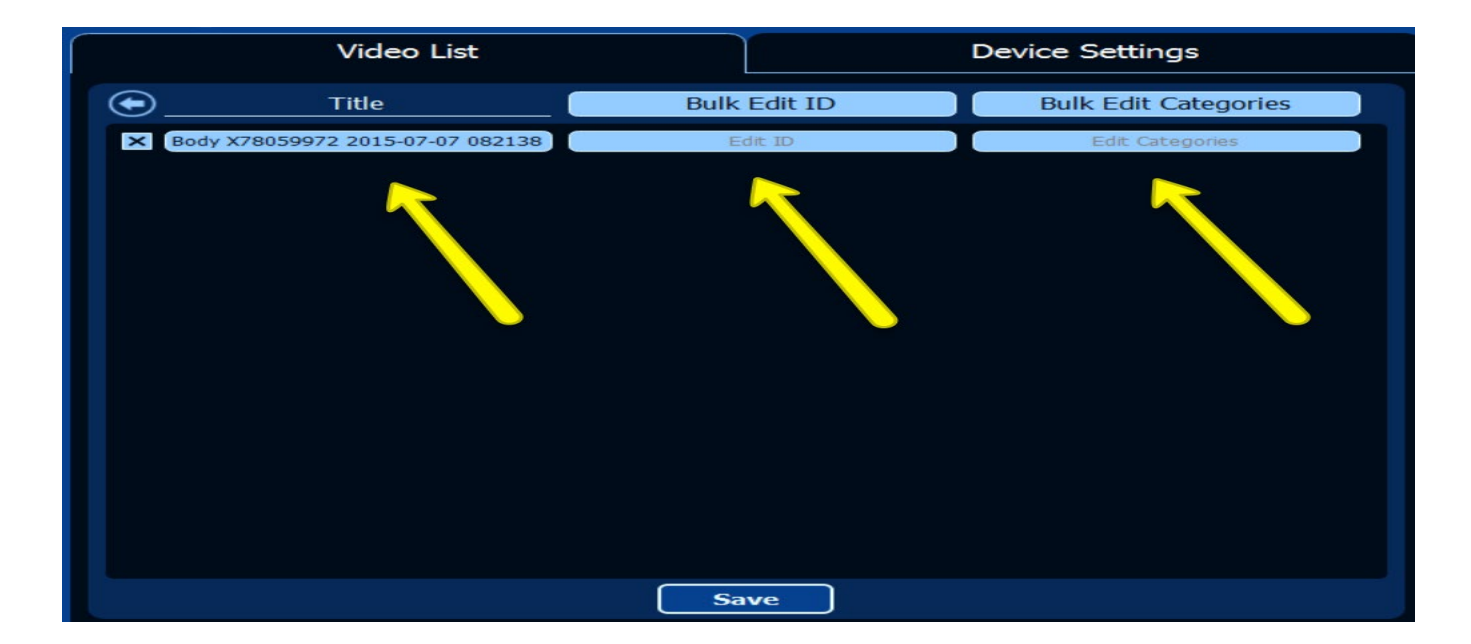

#### AGENCY.EVIDENCE.COM

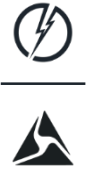

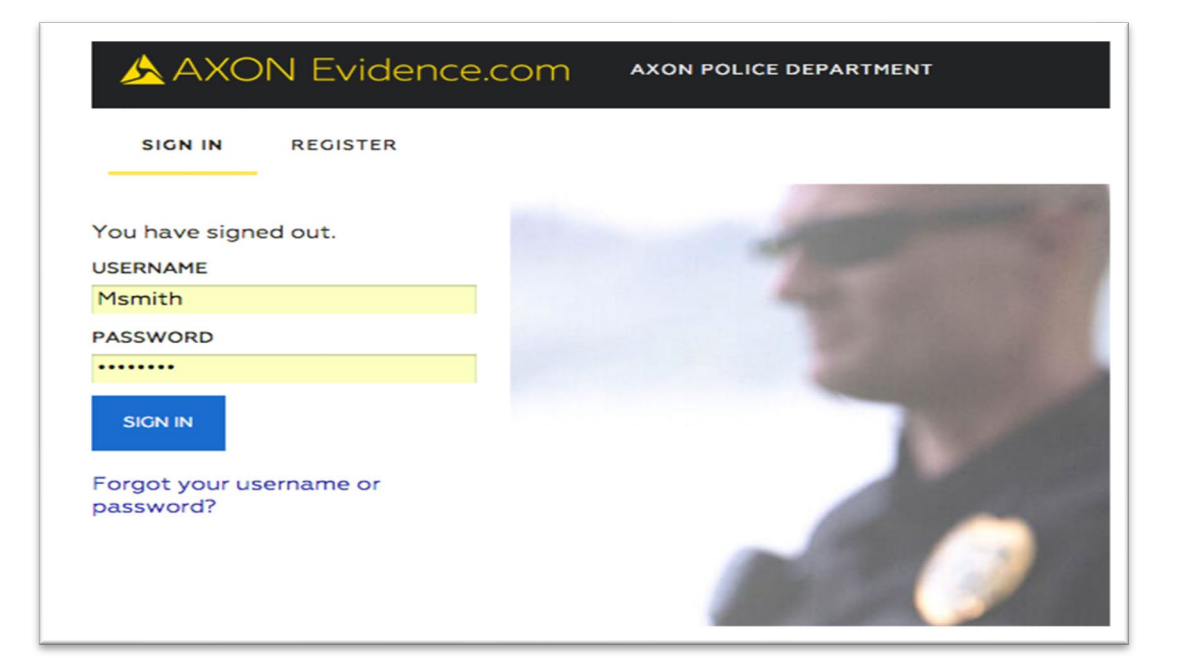

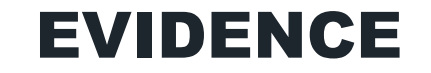

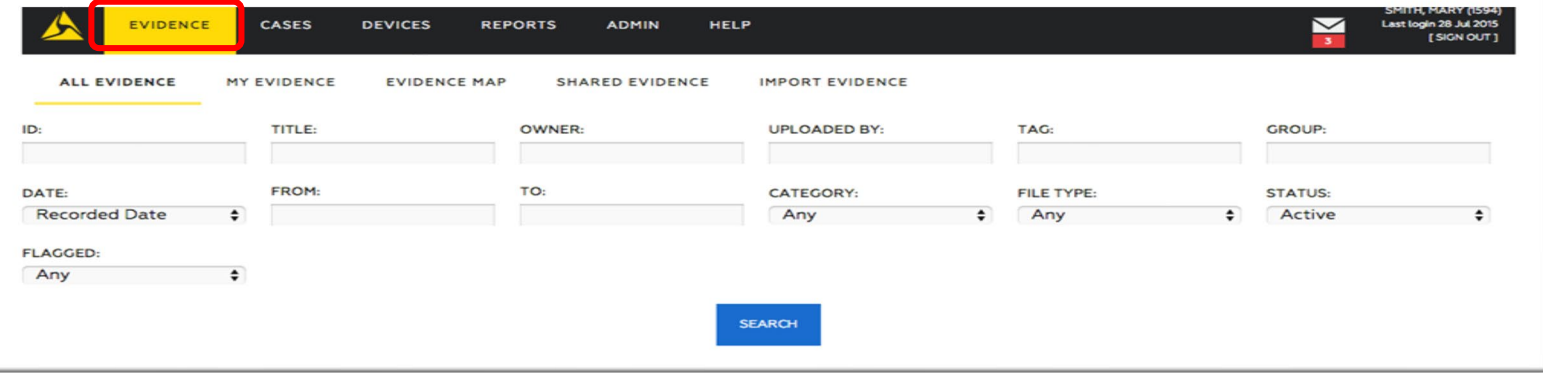

**Evidence Tab** Allows users to search through the Evidence database.

**Filter Evidence** Allows the user to filter down to a specific piece of evidence.

#### IMPORTING EVIDENCE

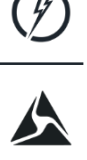

#### **IMPORT EVIDENCE**

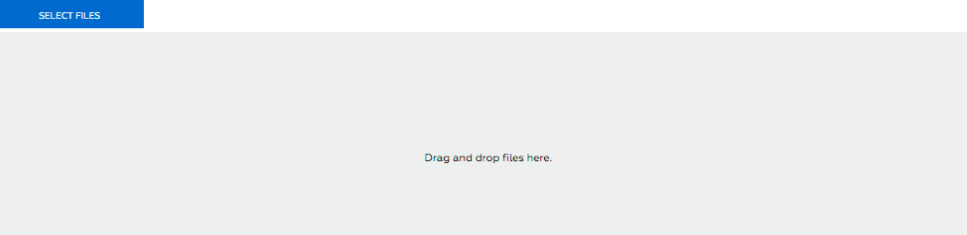

Online streaming and preview features supported in Evidence.com for the following file types

Video: DIVX, TS, 3GP, ASF, AVI, FLV, MOV, MP4, RM, VOB, WMV, F4V, MPEG, MPC Image: JPEG, JPG, GIF, PNG, BMF<br>Audio: MP3, WAV

Documents and other digital media types can be uploaded and maintained in Evidence.com but online preview features are not currently supported. Maximum File Size: 2.00 G

- **This feature will allow the user to upload digital files directly to their account in EVIDENCE.COM through their computer.**
- **Select the files on the computer and drag and drop the files on to the screen.**

**(Note: As long these digital files meet format type listed on the bottom of the screen they can be uploaded.)**

#### BULK EVIDENCE PERMISSION

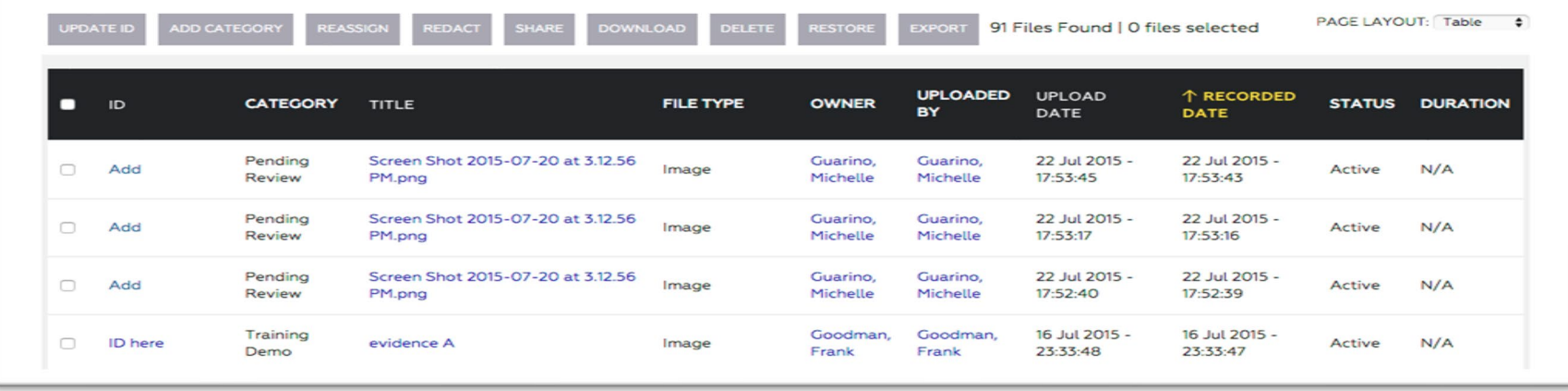

#### OPENING EVIDENCE

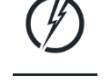

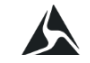

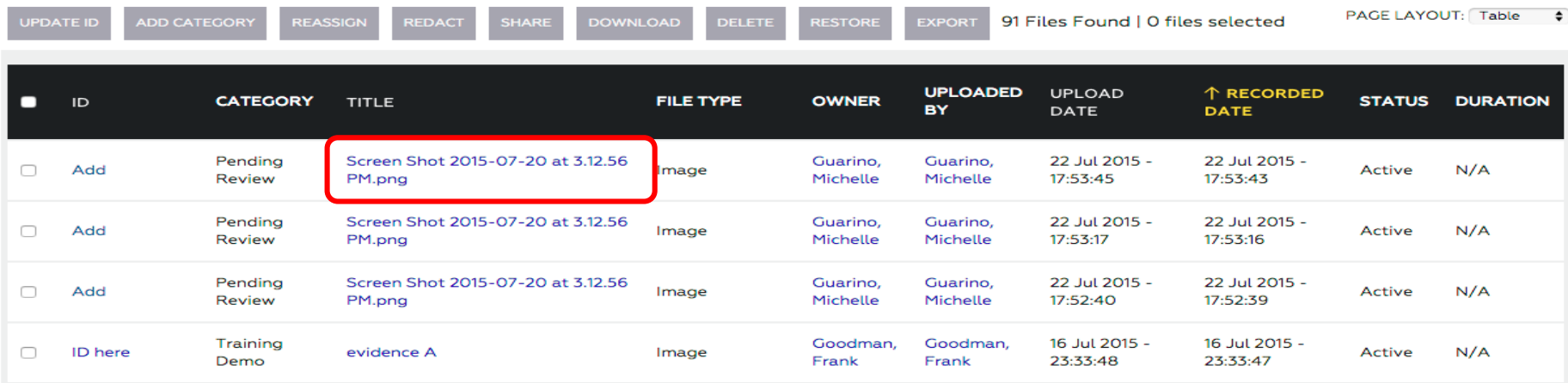

**Opening Evidence** - Select the title of the piece evidence. If the evidence can be opened by the user, it will be a highlighted "Blue" hyperlink. If the title is "White", than the user does not have access to this piece of evidence.

#### VIEWING EVIDENCE – VIDEO MEDIA PLAYER

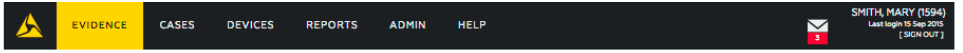

╭

×

**ALL EVIDENCE MY EVIDENCE**  **EVIDENCE MAP SHARED EVIDENCE IMPORT EVIDENCE** 

15-0001142-1 ID: APD20150522

Click here to switch to the traditional media player.

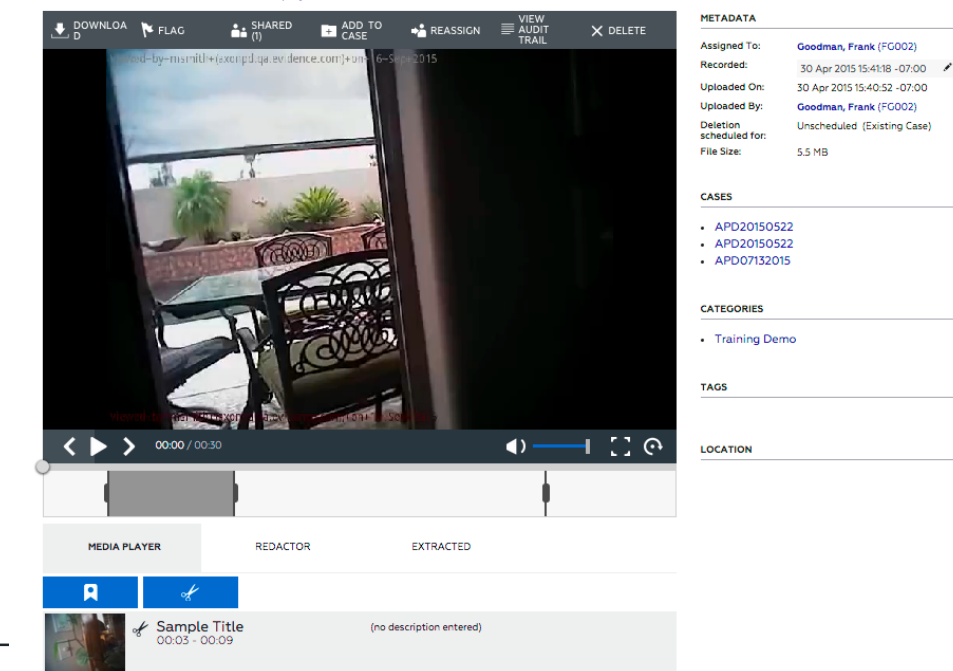

#### TOOL: ADD A NEW CLIP

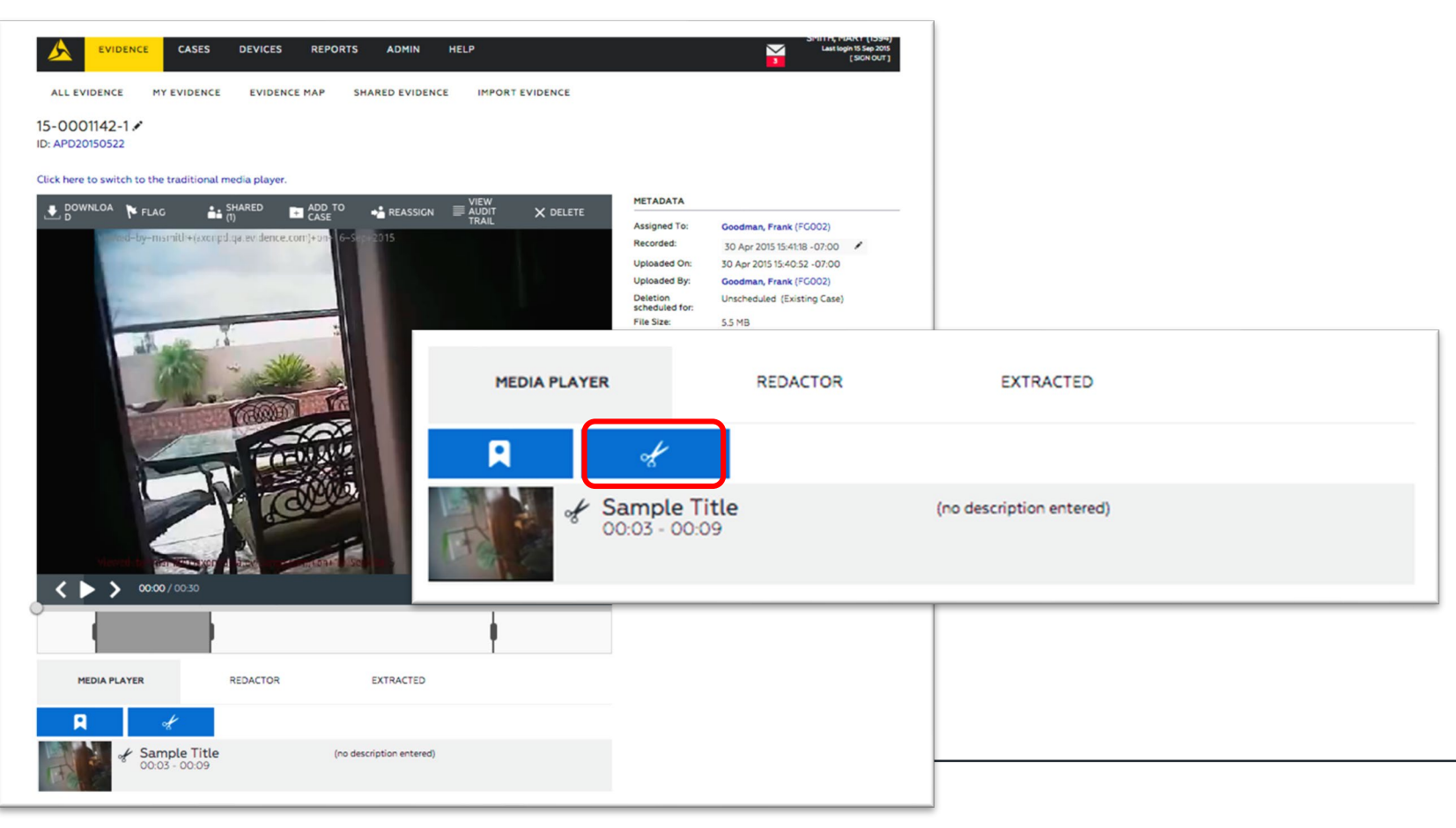

#### TOOL: ADD NEW MARKER

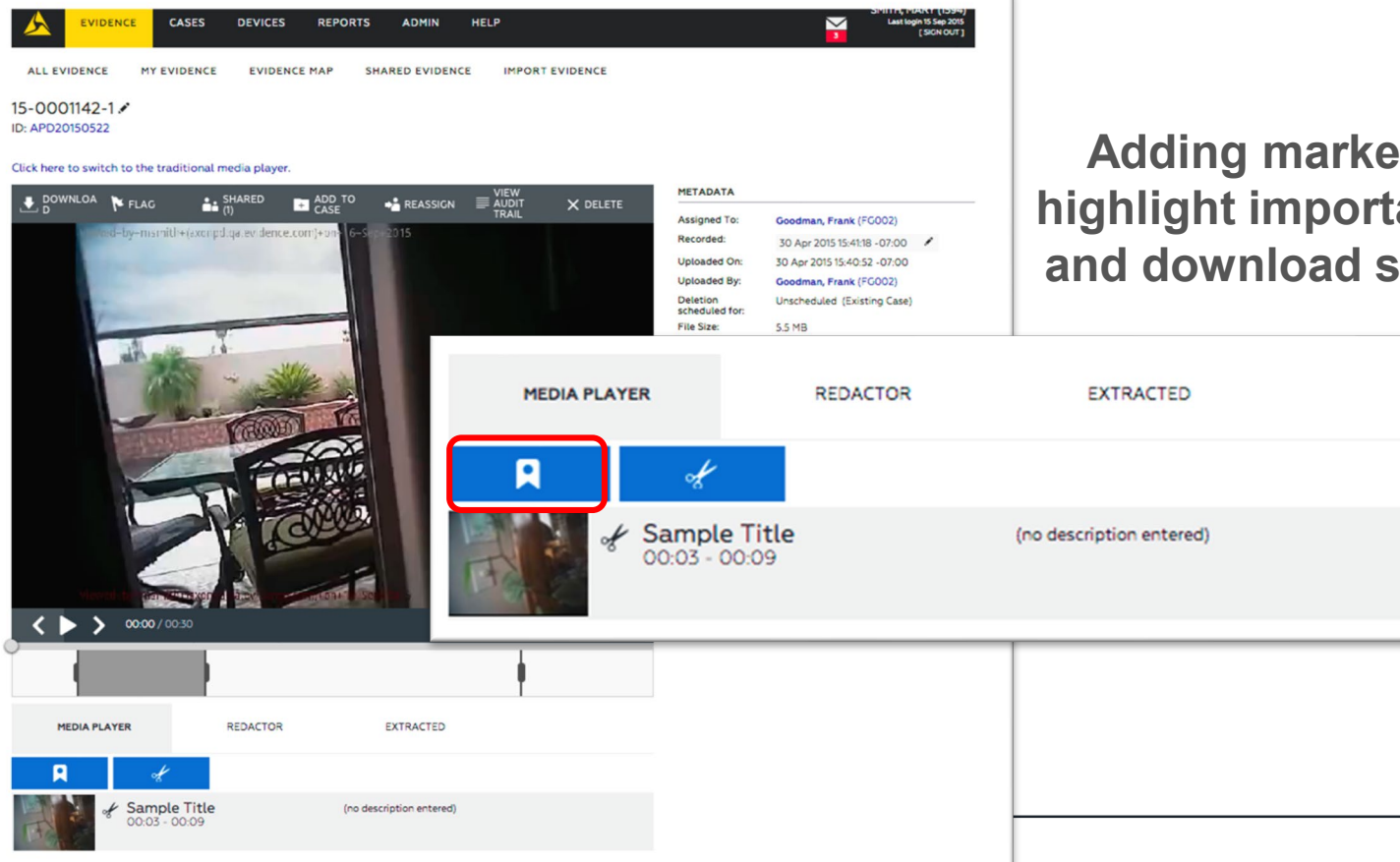

**Adding markers lets you highlight important moments and download screen shots.**

#### POSTING A NOTE

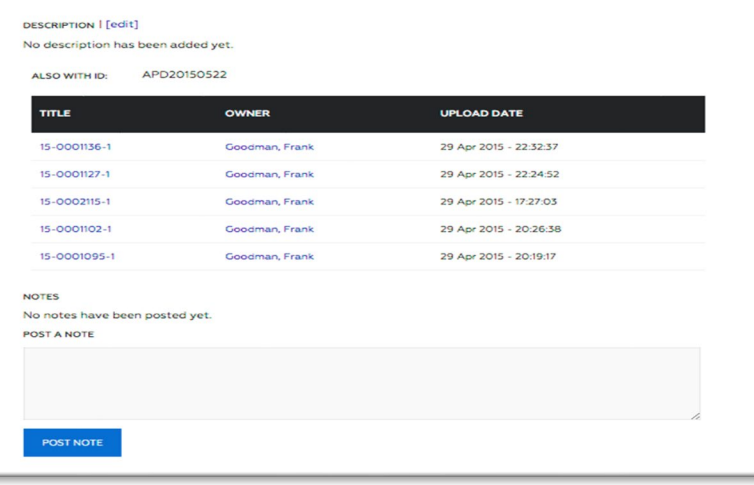

**Posting a Note allows the user to post a small description of why they are reviewing evidence. This will show up in the chain of custody section (Audit Log).** 

#### EVIDENCE DETAILS AND PERMISSIONS

- **Details of Evidence**
- **Permissions**
- **Cases**
- **Categories**
- **Tags**
- **Location**

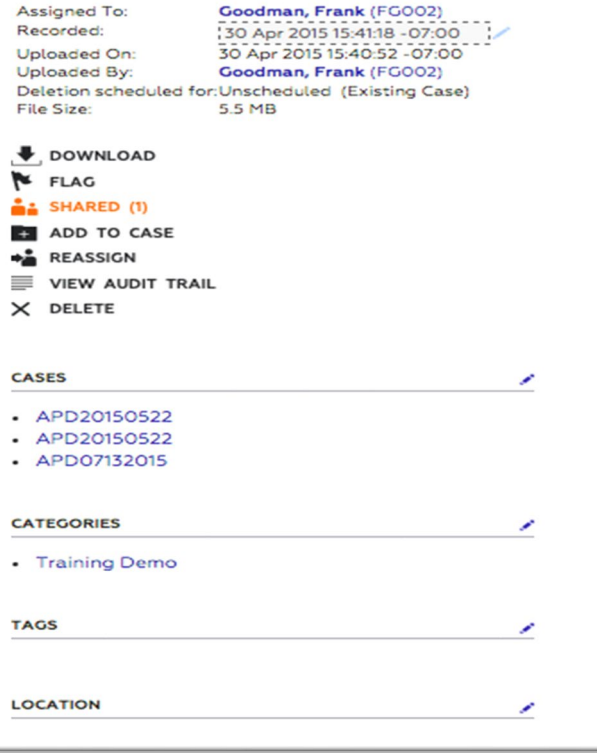

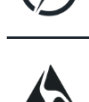

### CATEGORIES, TAGS, AND LOCATION

**Categories** – Define the type of evidence as well as the retention rate.

**Tags** – Allows the user to tag this evidence with a common situation (e.g., Troubled Locations).

**Location** – Allows the user to drop a pin where the evidence was recorded, using Google maps.

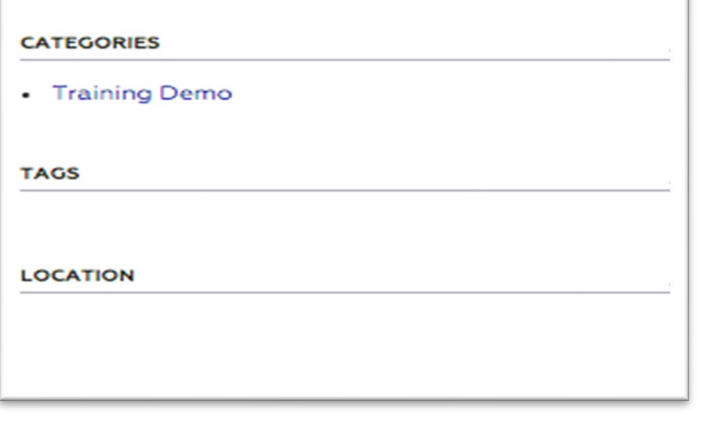

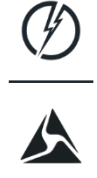

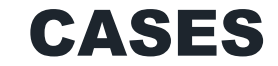

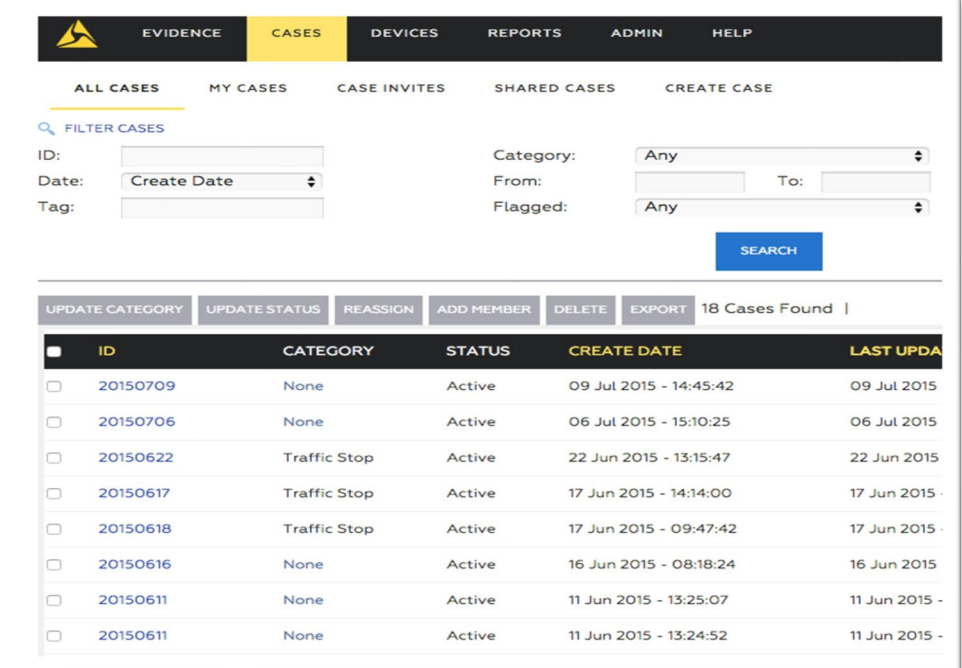

 $\blacktriangle$ 

#### **Collaboration files, with multiple pieces of evidence, located in one central location.**

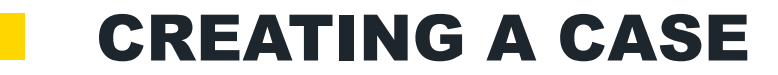

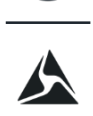

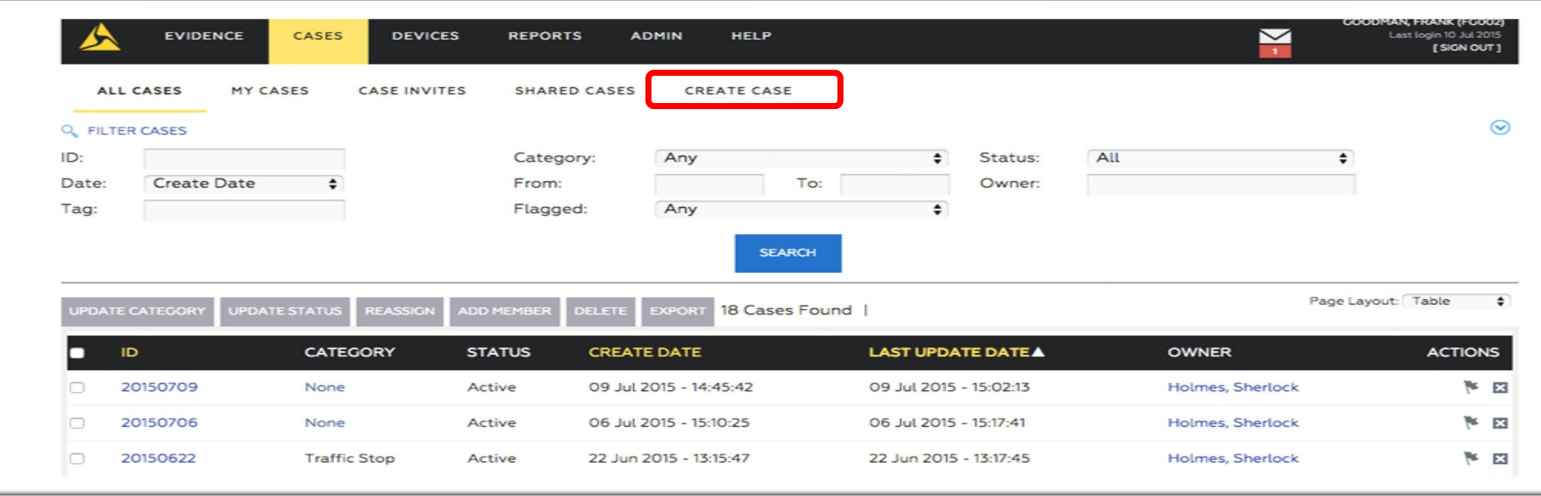

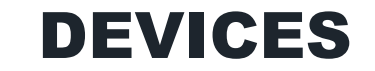

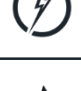

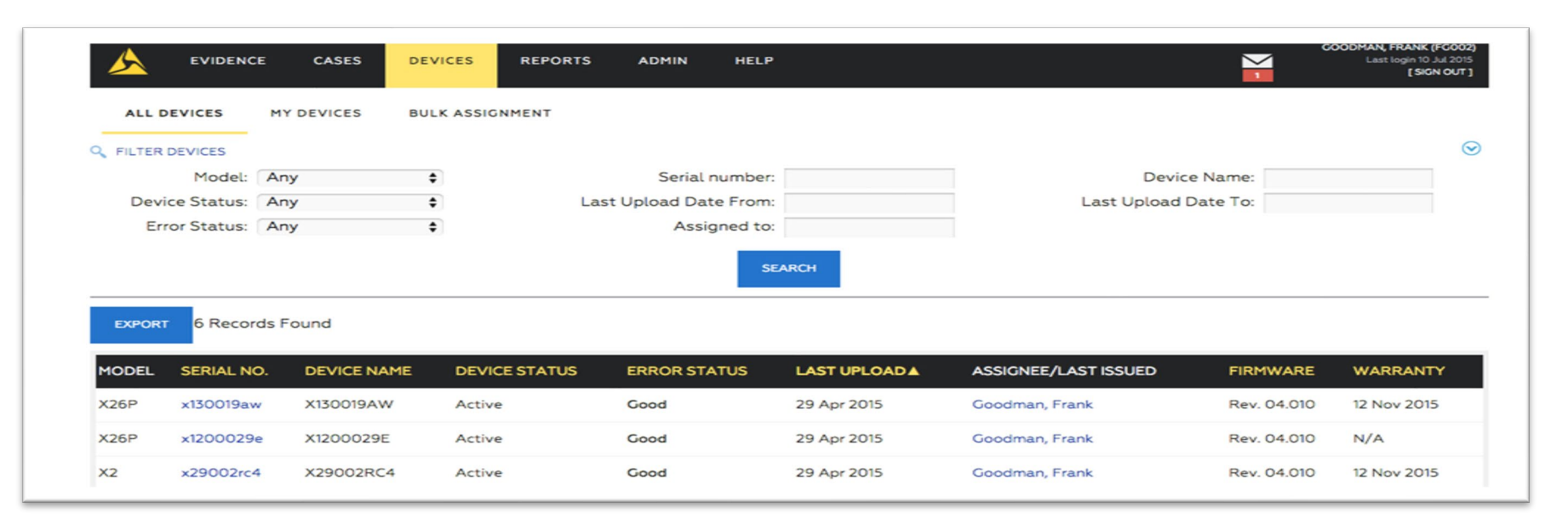

 $\blacktriangle$ 

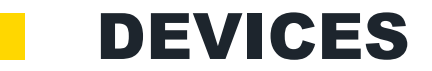

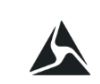

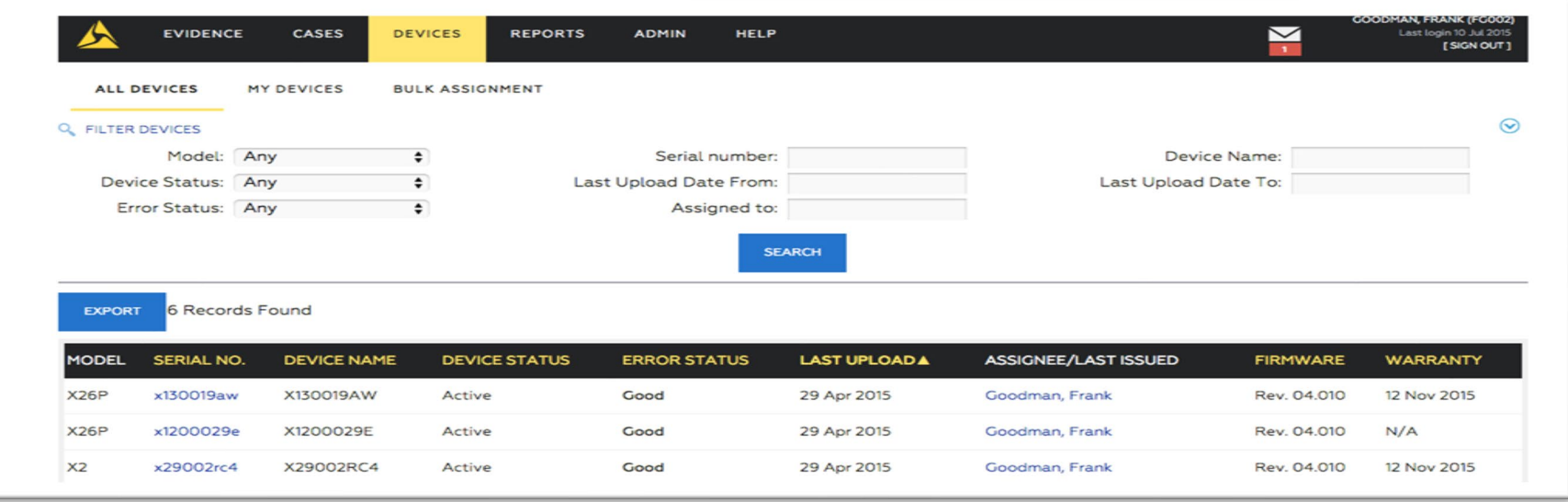

#### USER TRAINING – AXON FLEX Session Review

- **Axon Flex System**
- **Axon Mobile**
- **Evidence Mobile**
- **Evidence Sync**
- **Evidence.com**

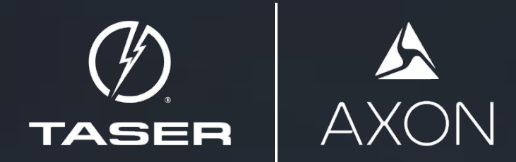

# QUESTIONS? Thank you for your time and service.

PROTECT LIFE. PROTECT TRUTH. DECEMBER 20, 2019